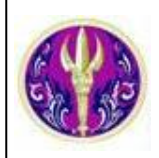

# Science Citaton Index Expanded

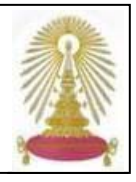

Science Citation Index Expanded (SCI-EXPANDED) เป็นหนึ่งในชุดฐานข้อมูล ISI Web of Science ซึ่งอยู่ภายใต้ platform ISI Web of **Knowledge** ของ **The Thomson Scientific** ใหขอมูลบรรณานุกรมและบทคัดยอของวารสารทางดานวิทยาศาสตรจํานวนกวา 6,650 รายชื่อ ครอบคลุม Agriculture, Astronomy, Biochemistry, Biology, Biotechnology, Chemistry, Computer Science, Materials Science, Mathematics, Medicine, Neuroscience, Oncology, Pediatrics, Pharmacology, Physics, Plant Sciences, Psychiatry, Surgery, Veterinary Science, Zoology และ อื่นๆ ตั้งแต่ปี 1993 ถึงปัจจุบัน

## **การเขาใชงาน**

เลือกชุดฐานขอม ูล **Science Citation Index Expanded**จากลิงคที่ URL:<http://www.car.chula.ac.th/curef-db/slist.html#science> จะพบหน้าจอหลักดังภาพ

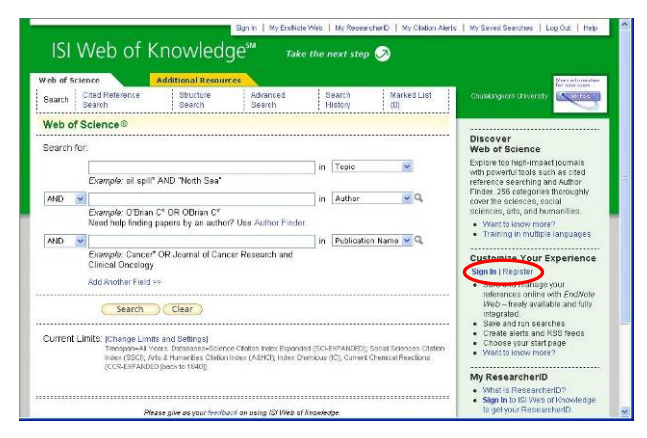

หากต้องการใช้งานอย่างเต็มรูปแบบให้ลงทะเบียนเป็นสมาชิก ก่<mark>อนที่ทางเลือก Register</mark> ี่

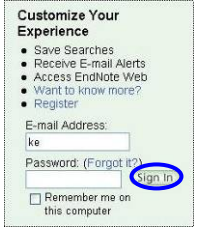

ในครั้ งตอไป หากเคยลงทะเบียนไวแลว ไม ต้องลงทะเบียนใหม่ ให้คลิกที่ Sign In แล้ว พิมพอีเมล และ รหัสผาน แลวคลิกปุม (Sign In) ดังภาพ

#### เม ออยูที่หนาจอการคนหาดังภาพ ื่

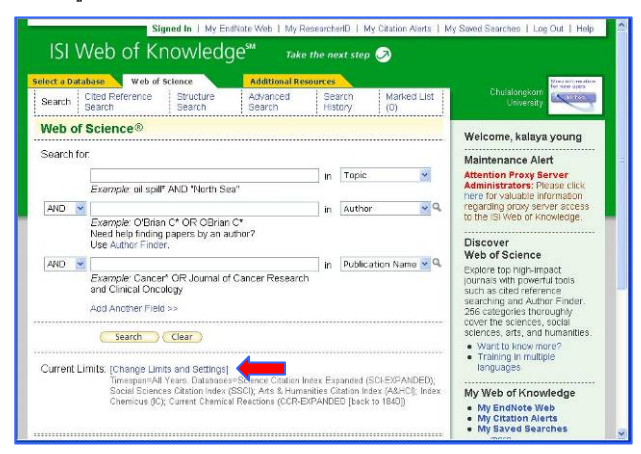

คลิกที่ Change Limits and Settings เพื่อเลือกฐานข้อมูล โดย ื่ คลิกเพื่อลบเครื่องหมาย ✔ ออกจากกรอบสี่เหลี่ยมหน้าฐานข้อมูล ื่ ื่  $\mathcal{L}^{\mathcal{L}}$ ี่ ที่ไมตองการและระบุชวงเวลาที่ตองการคนหาขอมูล ดังตัวอยาง

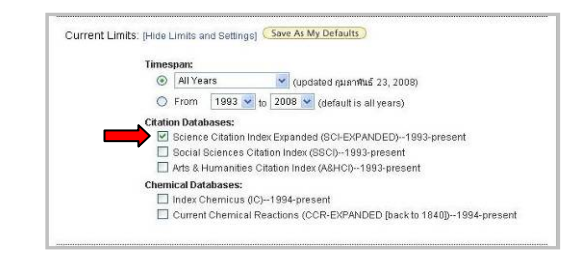

เลือก Science Citation Index Expanded (SCI-EXPANDED)

# **การคนหาขอมูล**

l

พิมพ์คำค้นในกรอบรับคำค้น ระบุเขตข้อมูลที่ต้องการให้ค้นหาโดย คลิกเลือกท ี่ หากมีคําคนหลายคํา สามารถใชบูลีน **and**, **or** หรือ not เชื่อมคำค้นได้ จากนั้นคลิกปุ่ม <mark>( <sup>search</sup> )</mark> เพื่อให้ระบบ ื่ ั้ ประมวลผล เช่น ค้น " target therapy" จาก Title ดังตัวอย่าง

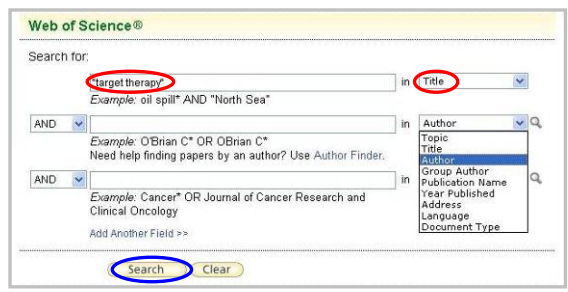

### ได้ผลลัพธ์ดังตัวคย่าง

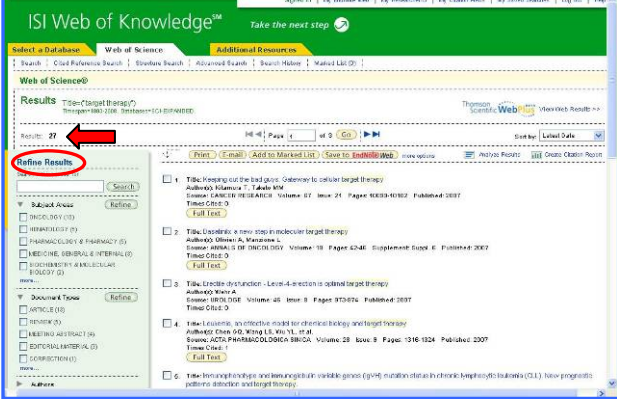

ซึ่งมีทางเลือก Refine Results ให้กรองผลลัพธ์ ซึ่งทำได้ 2 แบบ คือ

- 1. พิมพ์คำค้นในกร<sub>็</sub>อบ และคลิก <sup>(รearch)</sup> เพื่อให้ระบบนำคำค้นไป ้ทำการค้นหาจากผลลัพธ์ที่ได้ ทำให้ได้ผลลัพธ์ที่เจาะจงมากขึ้น
- 2. คลิกเพื่อทำเครื่องหมาย  $\boxdot$  หน้ารายการที่ต้องการ และคลิก ื่ ื่ ปุ่ม <sup>(Refine</sup>) เพื่อดูเฉพาะผลลัพธ์ที่ถูกกรองตามเงื่อนไขที่เลือก ื่

ตัวอยาง กรองผลลัพธโดยดูเฉพาะสาขา PHARMACOLOGY & PHARMACY, MEDICINE, GENERAL & INTERNAL และ BIOCHEMISTRY & MOLECULAR BIOLOGY ดังตัวอยาง

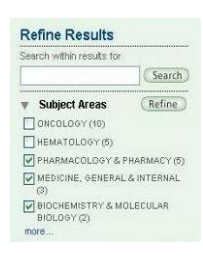

# ได้ผลลัพธ์ ดังนี้

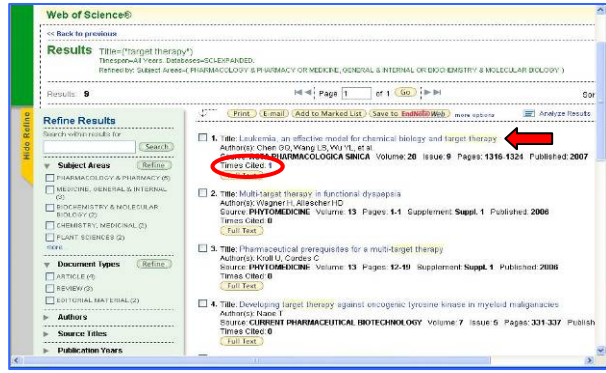

# **การเรียกดูขอมูล/จัดการผลลัพธ**

จากรายการผลลัพธ์ที่ได้ คลิกที่ชื่อเรื่องที่ต้องการดูรายละเอียด เช่น ื่ เลือกดูรายการที่ 1 จะพบหน้าจอดังตัวอย่าง

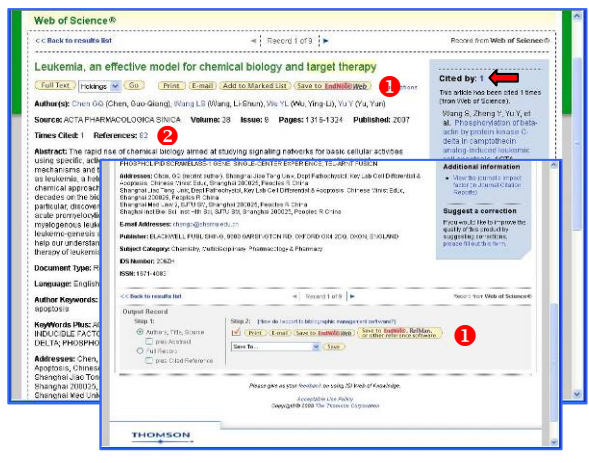

X คือ ทางเลือกสําหรับจัดการกับขอมูล ดังน ี้ ใชเรียกดูเอกสารฉบับเต็มในกรณีที่มีสิทธ เขาดู ิ์ ี เพื่อสั่งพิมพ์ข้อมูลออกทางเครื่องพิมพ์ ื่ ั่ (E-mail) ในกรณีที่ต้องการส่งข้อมลทางอีเมล

่ เมื่อต้องการรวบรวมรายการที่สนใจเก็บ ื่ เป็น list ไว้ แล้วกลับมาจัดการกับข้อมูลพร้อมกันในภายหลัง (Save to EndNote Web) ใช้ส่งข้อมูลบรรณานุกรมไปยังโปรแกรม

EndNote Web โดยตรง โดยผ้ใช้ต้องลงทะเบียนเป็นสมาชิกของ ISI หรือ EndNote Web กอนจึงจะใชงานได

(Save to EndNote), RefMan,<br>Cor other reference software ) สำหรับส่งข้อมูลไปยังโปรแกรม EndNote หรือโปรแกรมจัดการบรรณานุกรมอ นๆ ื่

<mark>( Save )</mark> ในกรณีที่ต้องการจัดเก็บข้อมูลเป็นไฟล์

ในกรณีที่อยู่ที่หน้าจอแสดงรายการผลลัพธ์ หากต้องการจัดการ ้ผลลัพธ์ ทางด้านล่างของจอภาพ มีทางเลือกให้ดำเนินการ ดังนี้

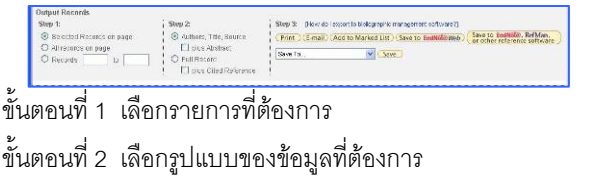

ขั้นตอนที่ 3 เลือกทางเลือกที่ต้องการจัดการกับผลลัพธ์

 $\bullet$  Times Cited บอกจำนวนครั้งที่มีการอ้างอิงถึงบทความนี้ ั้  $\overline{\phantom{a}}$ หากคลิกที่ตัวเลขจะแสดงรายการของบทความที่อางถึงบทความน ี้

References บอกจำนวนบทความที่บทความนี้อ้างอิงถึง (รายการค้างคิง) หากคลิกที่ตัวเลข จะพบรายการค้างคิงดังกล่าว และยังมีทางเลือกให้ใช้งานอีก ดังนี้ ี้

**- Analyze Results** ในกรณีที่ตองการวิเคราะหผลลัพธโดยให ระบบจัดเรียงใหตาม เขตข้อมูลที่ระบบ กําหนด ดังภาพ

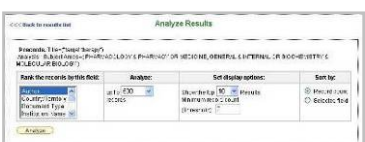

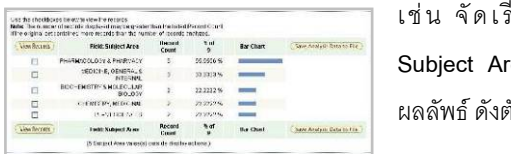

เ ช น จัดเรียงตาม **Subject Area** จะได ผลลัพธ์ ดังตัวอย่าง

**- Create Citation Report** ดูการถูก ค้างถึงของผลลัพธ์ ที่ไดแตละรายการ ดังตัวคะ|่าง

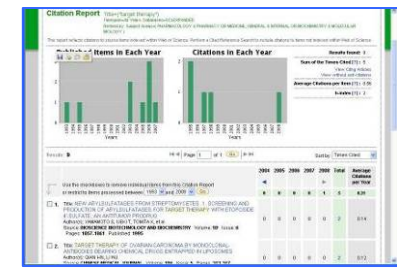

# ที่เมนูทางดานบนของจอภาพ ยังมีทางเลือก **Cited Reference**  <mark>Search ใ</mark>ห้ค้นหาการอ้างอิงผลงานทางวิชาการได้ โดยค้นจากชื่อผู้ ׀<br>׀ แต่ง ชื่อวารสาร หรือปีที่ตีพิมพ์ผลงานนั้น เช่น ค้นการอ้างถึงผลงาน ของ ศ.นพ. ภิรมย์ กมลรัตนกล (PIROM KAMOLRATANAKUL) จํานวนก รายการ ดังตัวอยาง

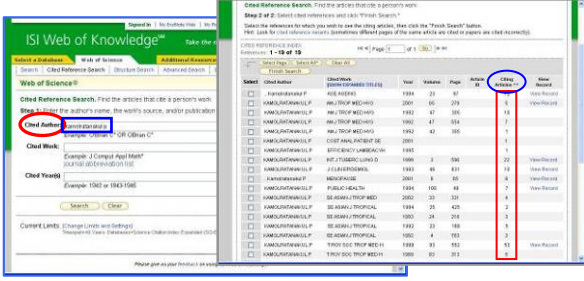

#### **การออกจากระบบ**

ในกรณีที่ Sign In เข้าใช้งาน ให้ Log Out เมื่อเลิกใช้งาน หาก ไม่ได้ Si<mark>gn In</mark> สามารถเปลี่ยนไปใช้งานอื่นได้ตามต้องการ และ คลิก**Log Out** เม อตองการออกจากระบบ ื่

> จัดทําโดยกัลยายังสุขยิ่ง ้ฝ่ายบริการช่วยค้นคว้าวิจัย หอสมุดกลาง สถาบันวิทยบริการ จุฬาฯ (ฉบับพิมพคร งท ี่ 5) มีนาคม 2551ั้